# Sådan laver du dokumenter om til PDF-format

Vejledning til at uploade dokumenter i PDF-format til din kontanthjælpsansøgning. Er du gift gælder dette også dokumentation for din ægtefælde.

### **Hvorfor skal dokumenter laves om til PDF?**

Vi anbefaler, at du sender din dokumentation til din kontakthjælpsansøgning som PDFdokumenter. Du kan ikke sende Excel-ark, rediger-bar Word-dokumenter eller lignende. Du kan godt sende fotos, men de bliver ofte for store til at vedhæfte - især hvis der er flere.

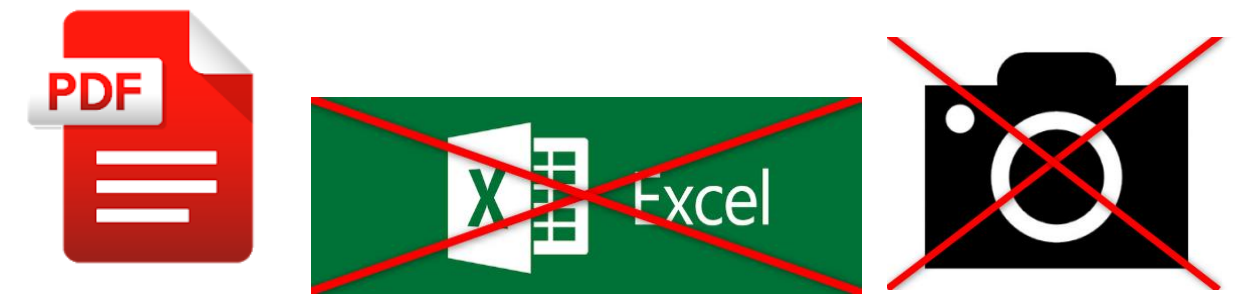

# **1. Forberedelse**

A. Lav en mappe på computerens skrivebord

Højreklik på skrivebordet (computerens "forside"), hold musen hen over "ny" og vælg "mappe".

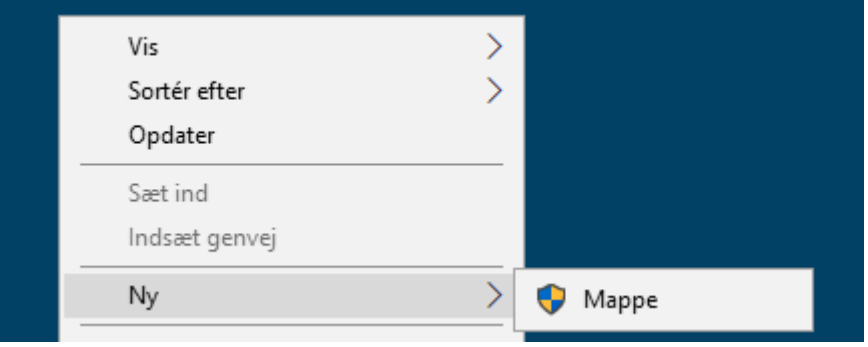

Giv mappen et passende navn: f.eks. "Dokumentation".

# B. Find, åben og gem dit dokument fra **e-Boks**

Dokumenter er automatisk PDF-format, når de er åbnet fra e-Boks.

Så du kan bare gemme dokumentet i din mappe på skrivebordet.

Klik på det ønskede dokument, og dokumentet åbner på højre side af din skærm. Højreklik på dokumentet og vælg "gem som…" i boksen.

Når du klikker på "gem som", åbner en boks, hvor du skal klikke på "Skrivebord" i venstre side. Herefter skal du dobbeltklikke på din mappe, som du vil gemme dokumentet i (Dokumentation).

Skriv navnet på dokumentet fra e-Boks og klik på "gem".

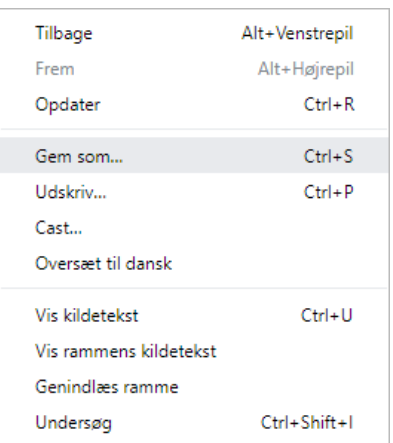

#### C. Find og åben dit dokument fra **Netbank**

Der kan være lidt forskel på, hvordan du gemmer et dokument fra din netbank som PDF. Det afhænger af hvilken bank, du har.

Grundreglen er: Når du gemmer dokumenter fra din Netbank, skal du være opmærksom på at vælge "PDF" inden du klikker på gem.

D. Gem dokumentation, du ikke har elektronisk, ved at tage et foto med din telefon

Tag et foto med din telefon. Send det til din mailadresse. Åben mail og klik på print. På printeroversigten skal du ikke trykke print, men vælge "print til PDF". Det kan godt veksle lidt, afhængt af hvilken computer du bruger, men PDF indgår i navnet.

Når du har trykket "print", åbner en boks, hvor du skal klikke på Skrivebord i venstre side. Herefter skal du dobbeltklikke på din mappe, som du vil gemme dokumentet i (Dokumentation).

## **2. Sådan vedhæfter jeg min dokumentation til min ansøgning på Borger.dk**

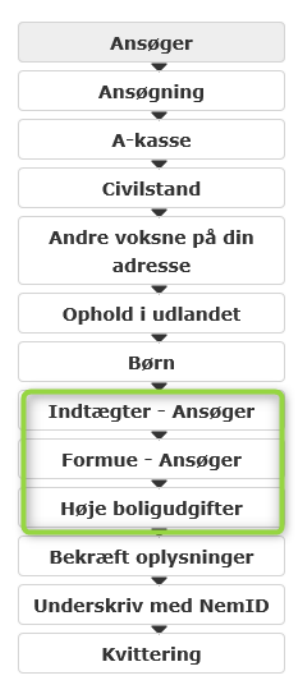

Gå på borger.dk og vælg genvejen kontanthjælp. Så vælger du Lyngby-Taarbæk Kommune. Du skal logge på med NemID og udfylde din ansøgning.

Du udfylder ansøgningsskemaet trin for trin.

For indtægter, formue og høje boligudgifter kan du blive bedt om dokumentation. Klik på

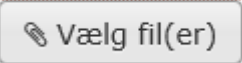

Du vælger "skrivebord" og klikker på din mappe med dokumenterne i (Dokumentation). Klik på dokumentet og klik på "åben".

Når alle dokumenter er vedhæftet, underskriver du din ansøgning med din NemID.

#### **Vigtigt: Sidder du ved en offentlig computer? Så husk at slette mappen, når du har sendt din afsøgning afsted**

Når du er færdig og har sendt ansøgningen, skal du huske at rydde op:

- Log af borger.dk, netbank og hvad du ellers har åbent og luk browservinduerne.
- Slet din mappe med dokumentation fra Skrivebordet. Du højreklikker på mappen på skrivebordet (dokumentation), vælg "slet" og bekræft.
- Højreklik på "Papirkurv" på computerens skrivebord, vælg "tøm papirkurv" og bekræft.

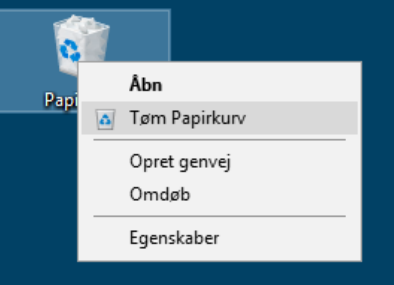